#### **GO de Apoyo a las Escuelas y Cooperadoras Emisión de Recibo Electrónico - Recibo C**

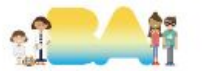

#### **Ingresar a AFIP con CUIT y clave fiscal del Presidente**

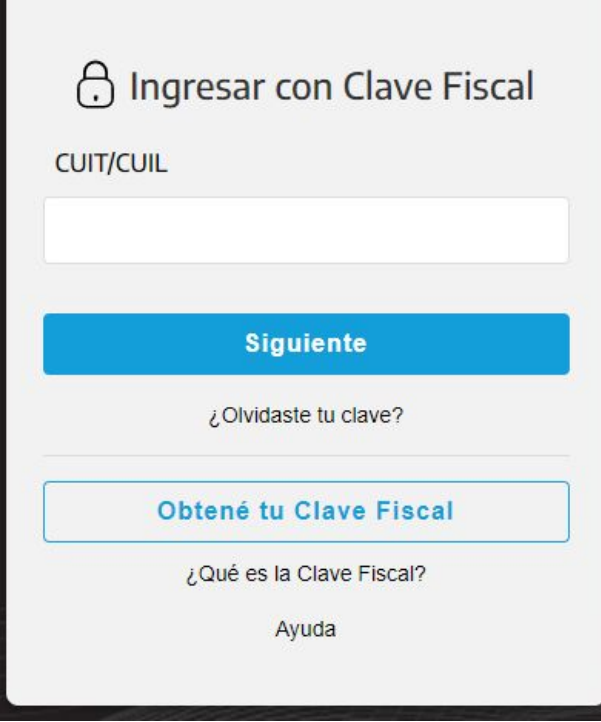

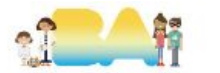

## **1.1 Adherir e ingresar a "Administración de puntos de venta y domicilios"**

#### ADMINISTRACIÓN DE PUNTOS DE **VENTA Y DOMICILIOS**

Administración de puntos de venta y domicilios

Ingresar en representación de la Cooperadora.

#### **Únicamente para las Cooperadoras que no hayan tenido recibos antes.**

Las que ya tienen deben verá partir de la dispositiva N° 7

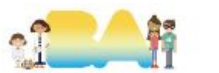

Gerencia Operativa de Apovo a las Escuelas y Cooperadoras Ministerio de Educación

#### **1.2 Seleccionar la opción A/B/M de puntos de venta**

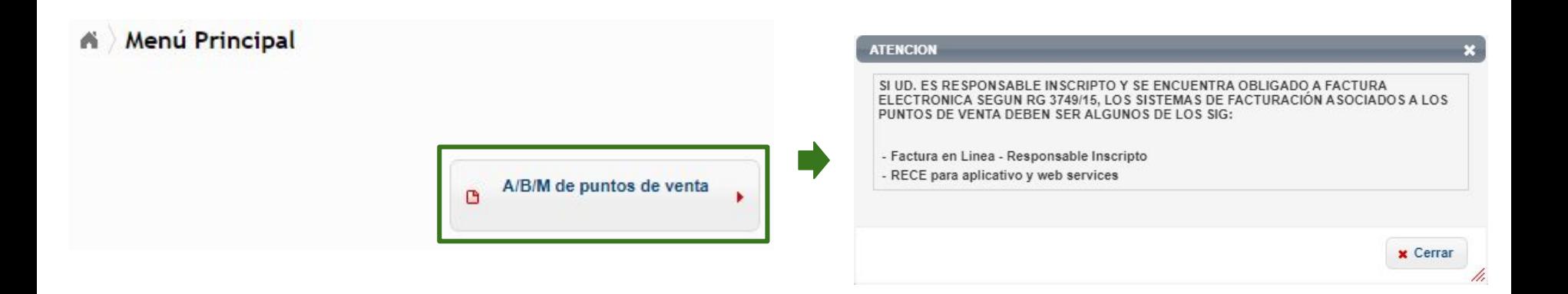

Ingresar en A/B/M de puntos de venta y luego cerrar el aviso de ATENCIÓN que sale a continuación.

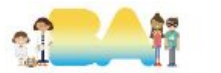

### **1.2 Agregar nuevo punto de venta**

Alta de Punto de Venta / Emisión

 $\mathbf{x}$ 2

/ı.

ATENCION: EN CASO QUE NO SE VISUALICE EL DOMICILIO DEBERA CONCURRIR A LA DEPENDENCIA A REGULARIZAR LA SITUACION.

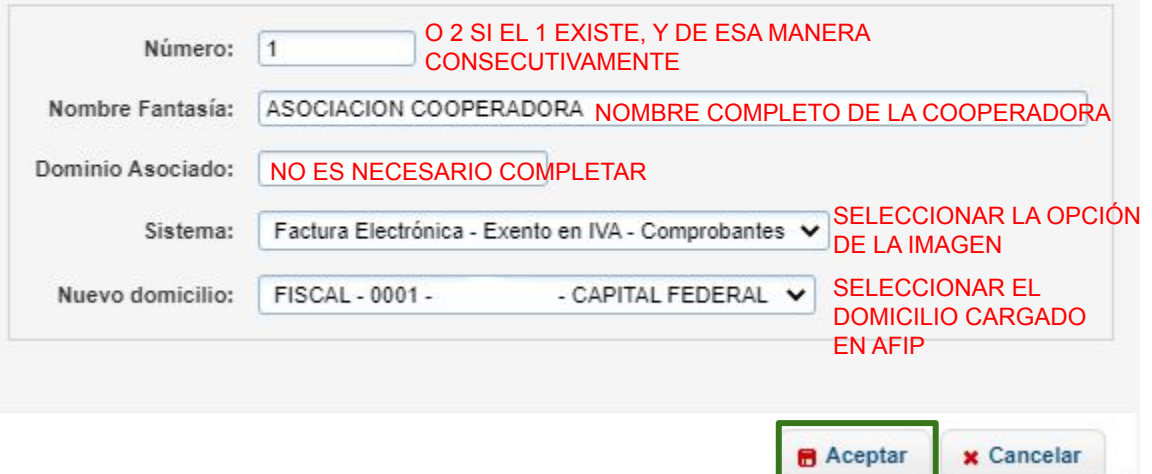

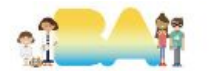

#### **1.3 Confirmar datos cargados**

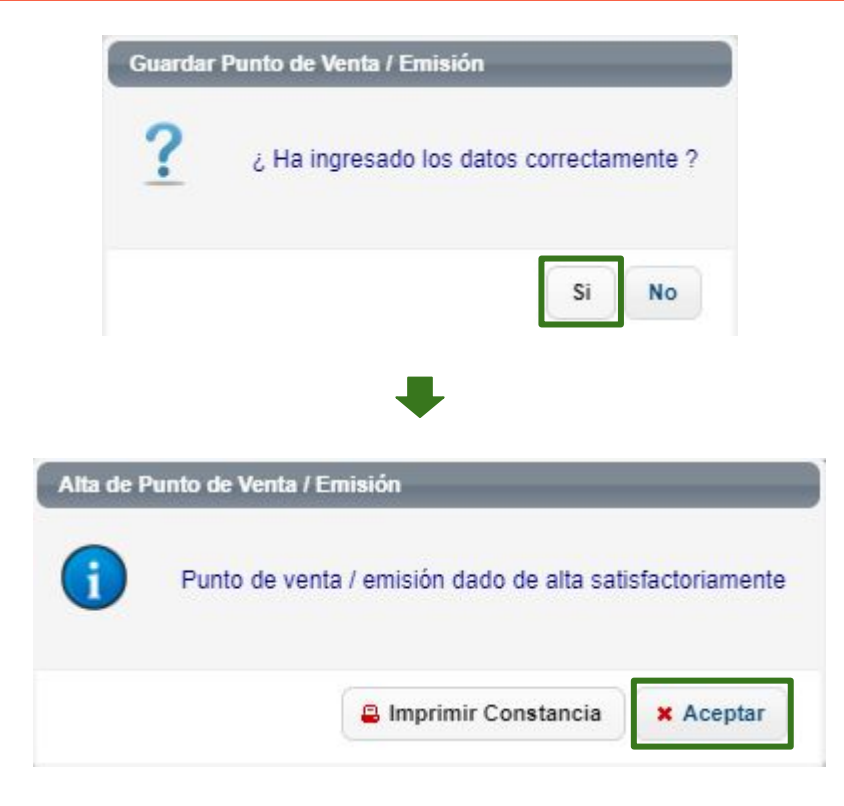

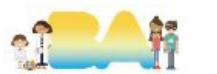

#### **2.1 Adherir e ingresar a "Comprobantes en línea"**

#### **COMPROBANTES EN LÍNEA**

Sistema de emisión de comprobantes electrónicos

Ingresar en representación de la Cooperadora.

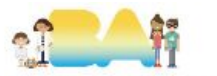

#### **2.1 Cargar los "Datos Adicionales del Comprobante"**

**RCEL - RÉGIMEN DE COMPROBANTES EN LÍNEA** 

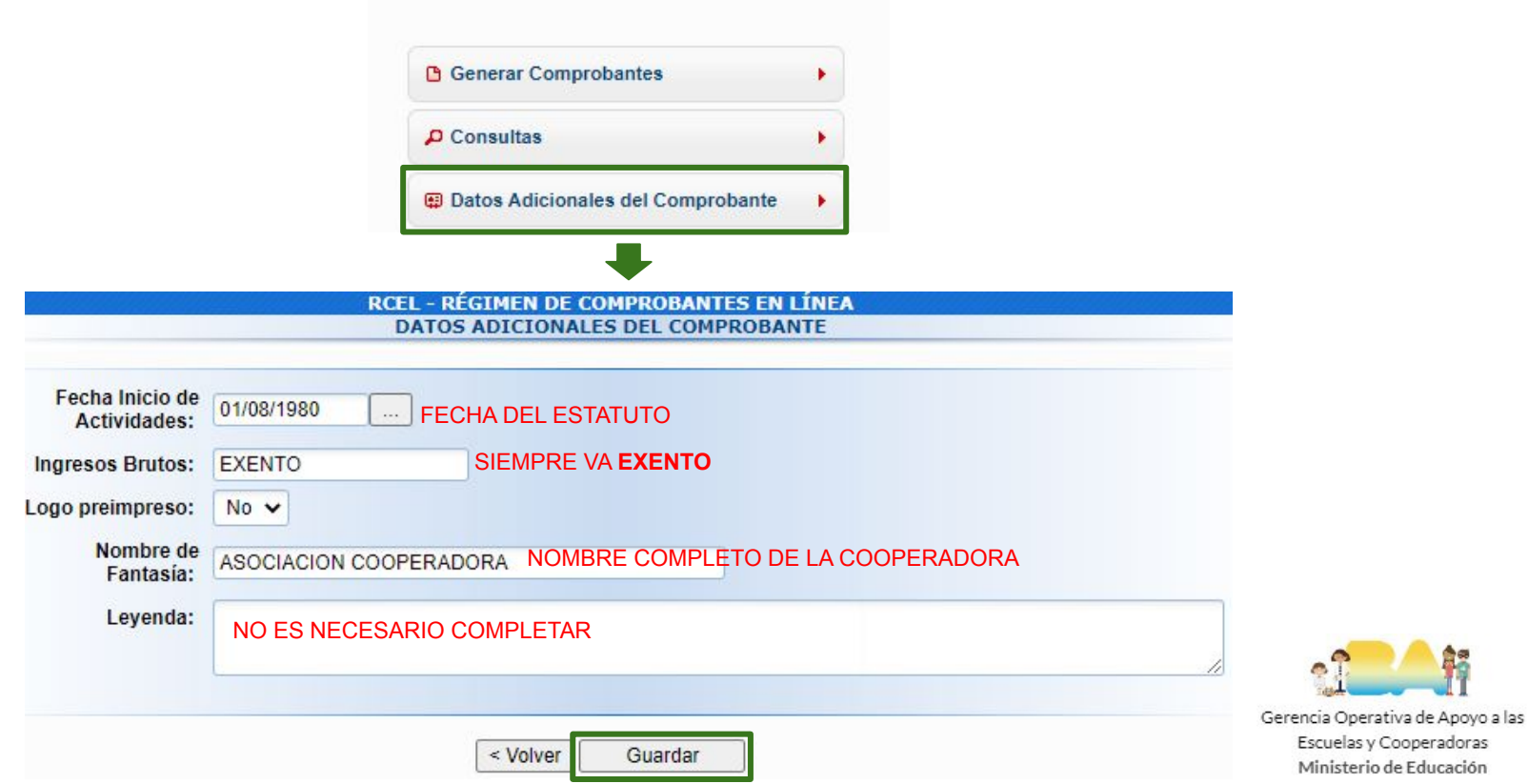

#### **3.1 Generar Comprobantes**

RCEL - RÉGIMEN DE COMPROBANTES EN LÍNEA

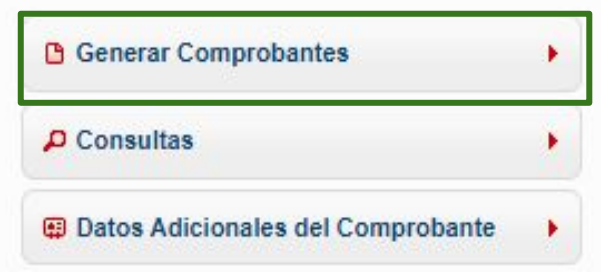

Solo se podrán generar los comprobantes cuando los datos adicionales estén cargados.

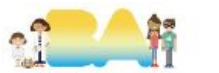

## **3.2 Puntos de Ventas y Tipos de Comprobantes habilitados para impresión**

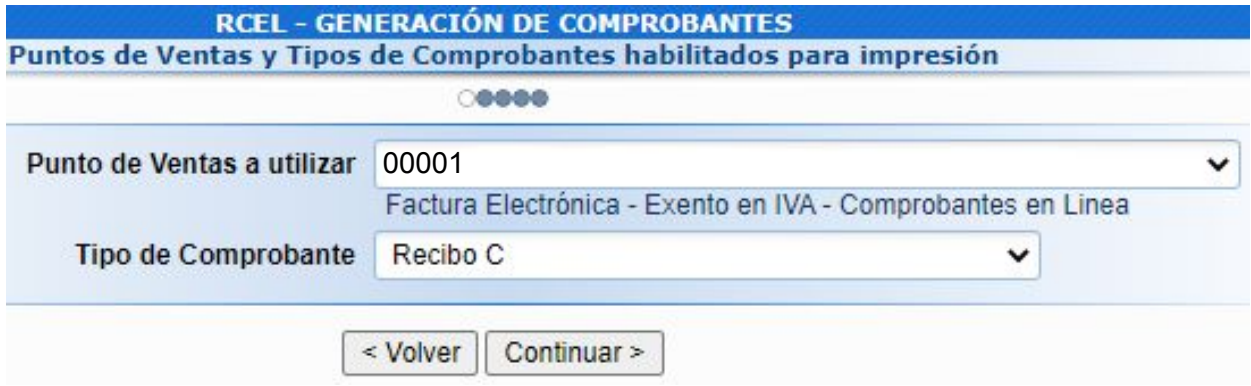

Se debe seleccionar el punto de venta creado para los recibos electrónicos y tipo de **Recibo C únicamente.**

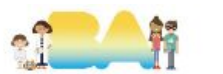

## **3.3 Datos de emisión**

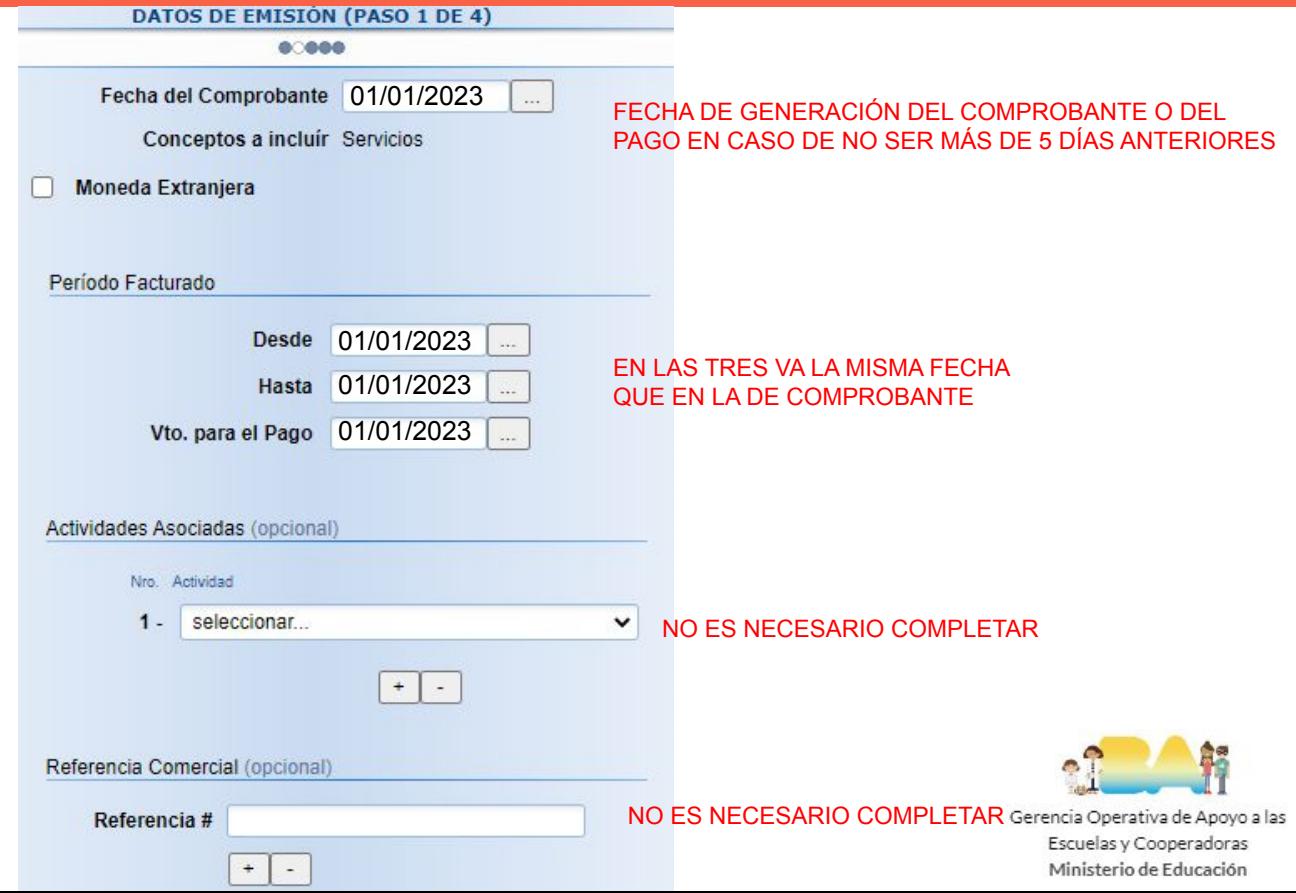

#### **3.4 Datos del receptor**

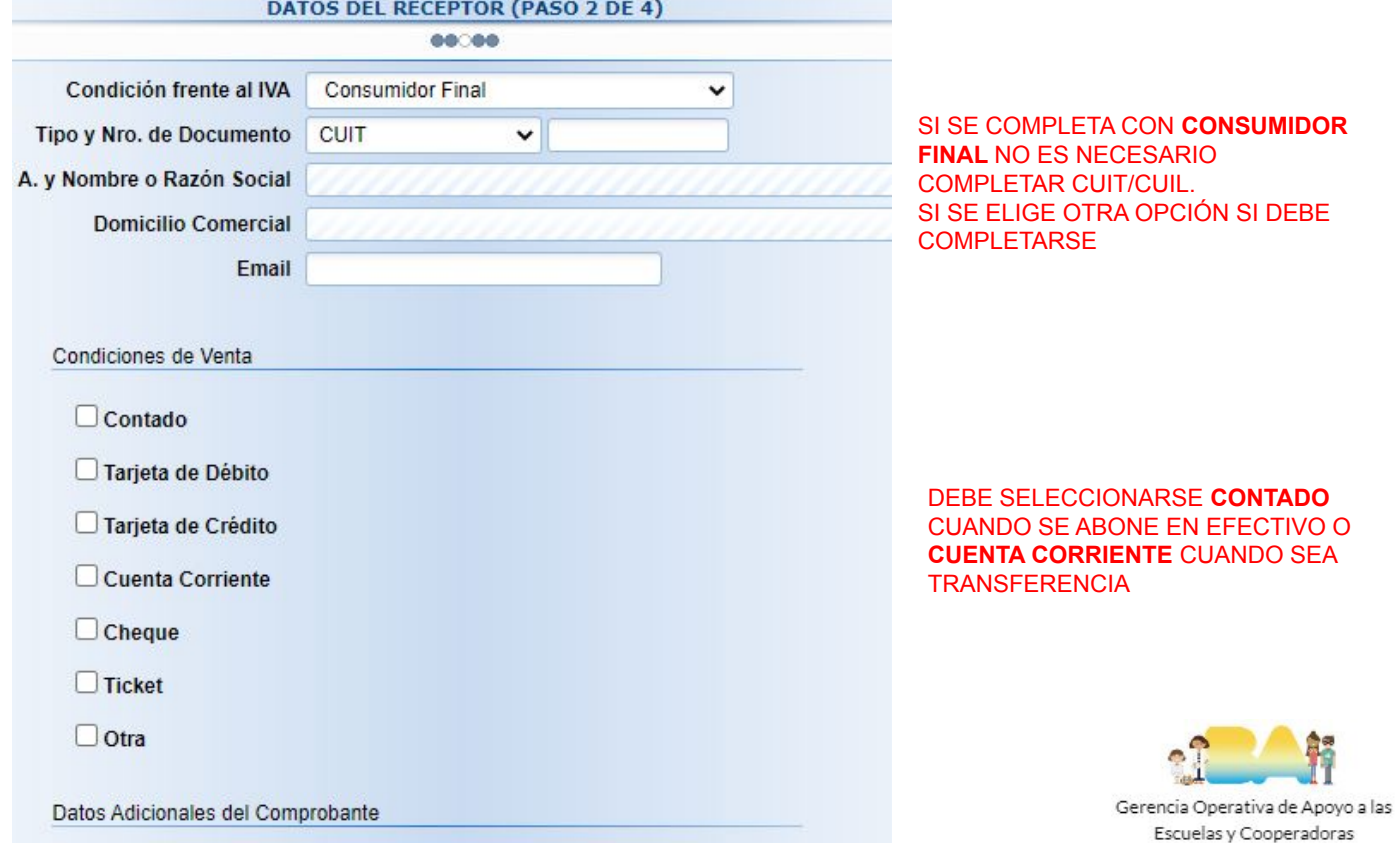

Ministerio de Educación

» Datos a completar únicamente por empresas alcanzadas por algún régimen especial «

#### **3.4 Datos de la operación**

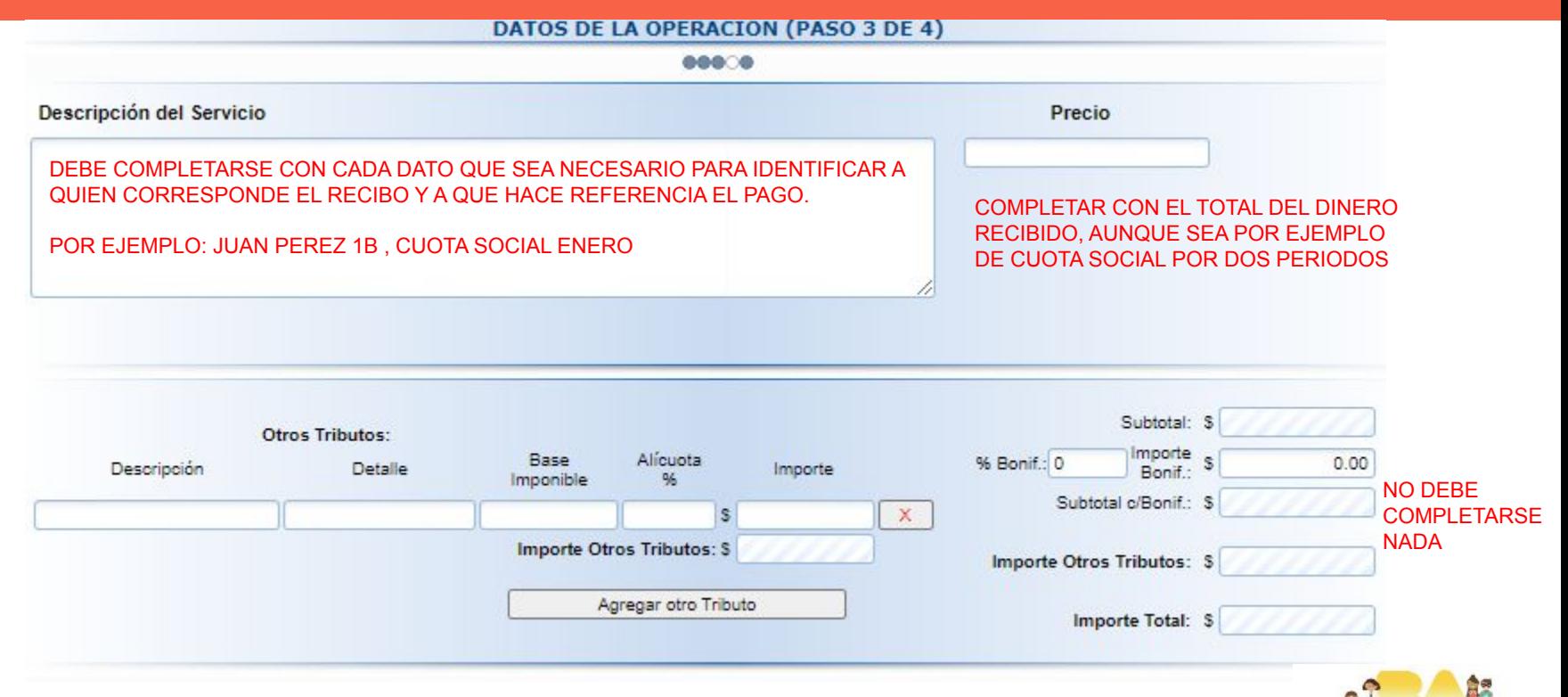

#### **3.5 Resumen de datos**

**RESUMEN DE DATOS (PASO 4 DE 4)** 

esse:

El siguiente es un resumen de todos los datos ingresados. De confirmar los mismos se procederá a la generación del comprobante.

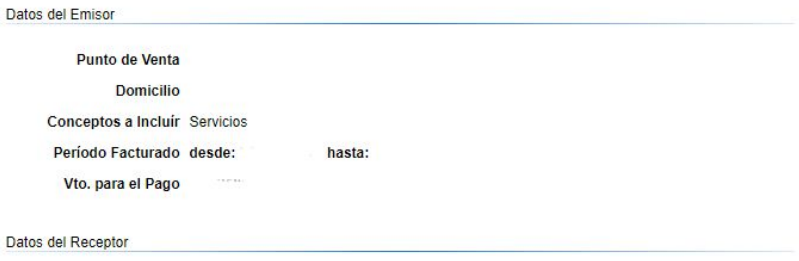

Razón Social **Domicilio Comercial** Email Condición frente al IVA Consumidor Final Condiciones de Venta null

El último paso es corroborar y confirmar los datos cargados en los pasos anteriores. Luego permitirá imprimir el recibo.

#### Detalle de la Operación

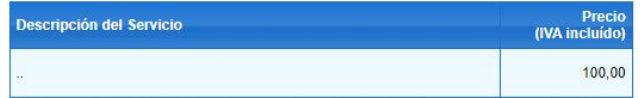

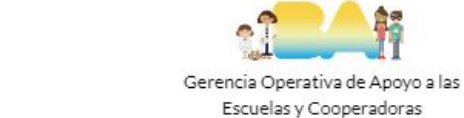

Ministerio de Educación

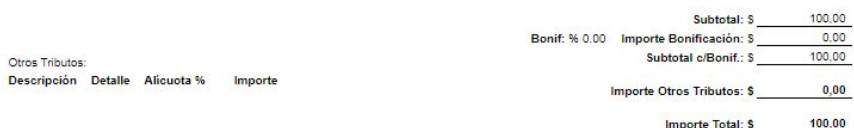

**Importe Total: \$** 

## **4 Consulta o reimpresión de comprobantes**

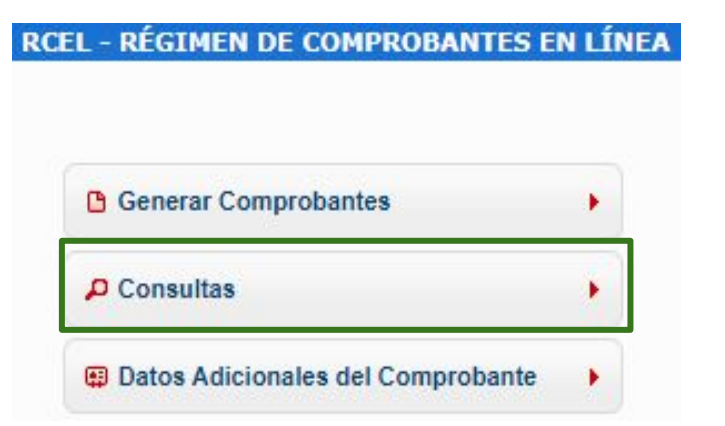

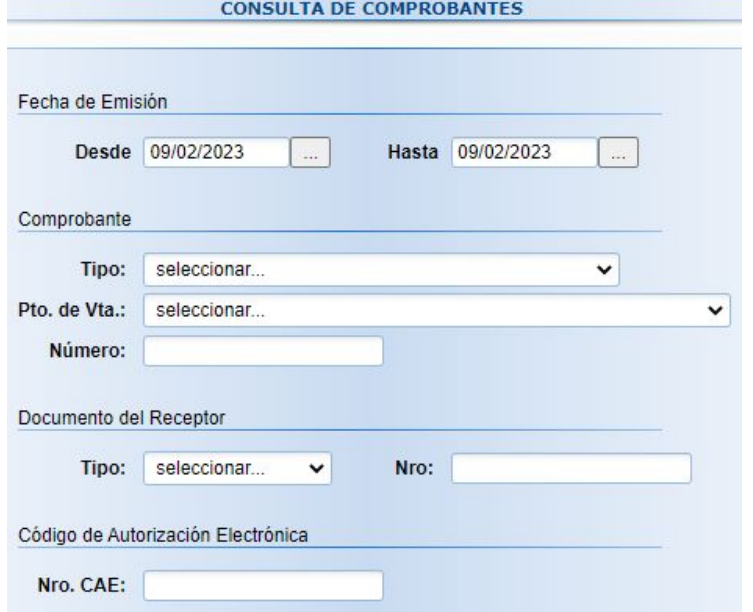

En caso de que se quiera consultar o volver a imprimir un recibo es posible hacerlo desde Consultas.

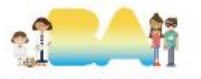

No es necesario completar todos los datos, son solo uno, por ejemplo fecha de emisión es suficiente. Gerencia Operativa de Apo

Escuelas y Cooperadoras Ministerio de Educación

#### **5.1 Nota de Crédito C**

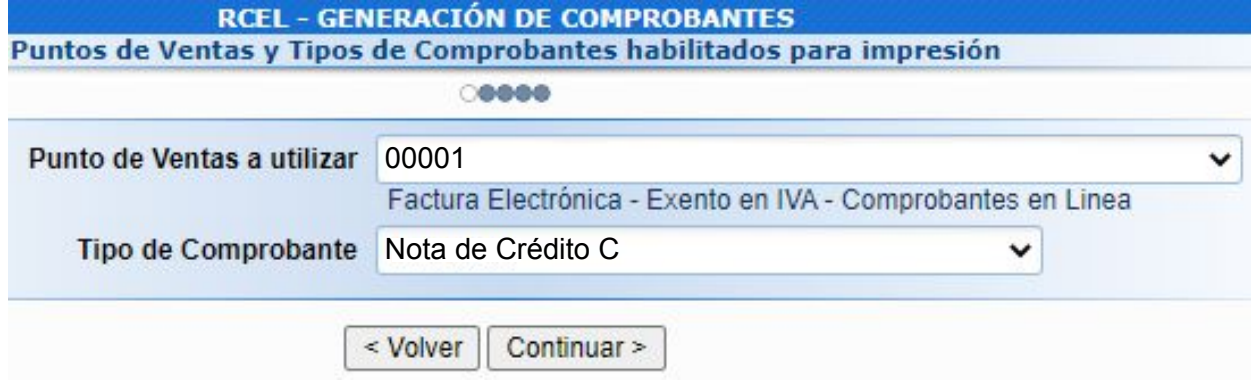

En caso de que se cometa un error a la hora de confeccionar el recibo electrónico lo que debe hacerse es generar una **Nota de Crédito C.**

Debe confeccionarse de la misma manera que el recibo cambiando el **Tipo de Comprobante** a **Nota de Crédito C** y luego en el detalle se hace referencia al recibo que se desea anular.

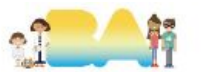

#### **5.2 Nota de Crédito C**

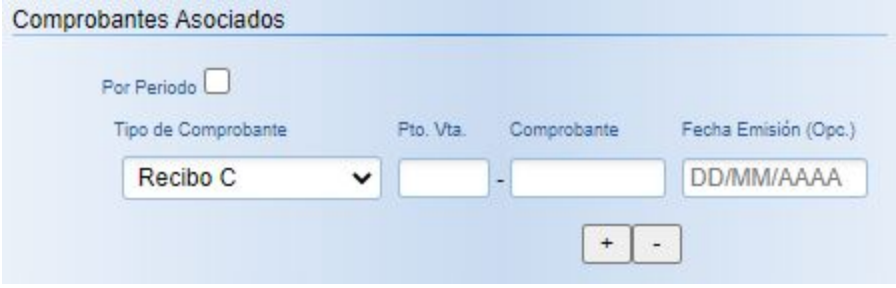

En el paso 2 en comprobantes asociados pueden también completarlo con los datos del recibo que se necesita anular.

El último paso es rehacer el recibo de manera correcta.

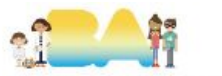

# **¡MUCHAS GRACIAS!**

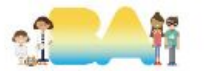